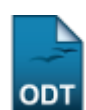

## **Listar/Alterar Áreas de Conhecimento**

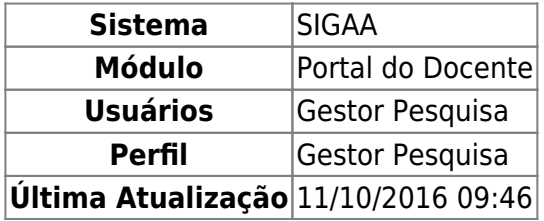

Esta operação tem como finalidade possibilitar a consulta das áreas de conhecimento cadastradas que estão relacionadas à área tecnológica. Na consulta, será possível visualizá-las assim como alterar seus dados ou removê-los.

Para utilizar esta funcionalidade, acesse o SIGAA → Módulos → Pesquisa → Cadastro → Área Tecnológica → Áreas de Conhecimento → Listar/Alterar.

O sistema exibirá a Lista das Áreas de Conhecimento Tecnológicas.

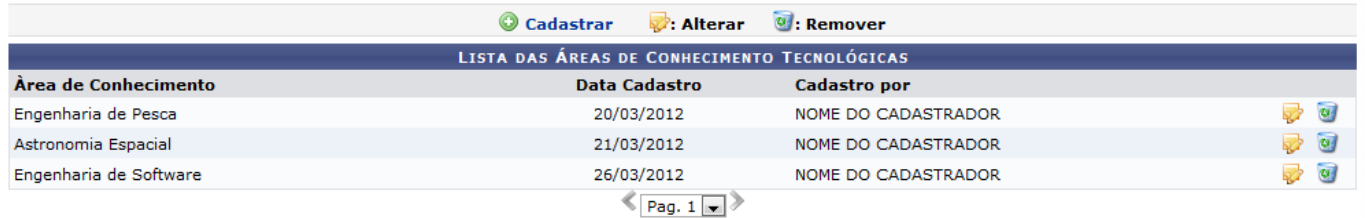

O usuário poderá ver as áreas listadas bem como alterar seus dados ou excluí-las do sistema. Ao clicarno ícone  $\bullet$  Cadastrar, será possível cadastrar novas áreas de conhecimento tecnológico. Para mais informações sobre esta função, consulte o manual Cadastrar Áreas de Conhecimento listado nos Manuais Relacionados presentes no final deste.

Sedesejar alterar os dados referentes à área, clique no ícone  $\blacktriangleright$ . Assim, será exibida a Área de Conhecimento a qual o usuário poderá modificar as informações registradas conforme seu critério.

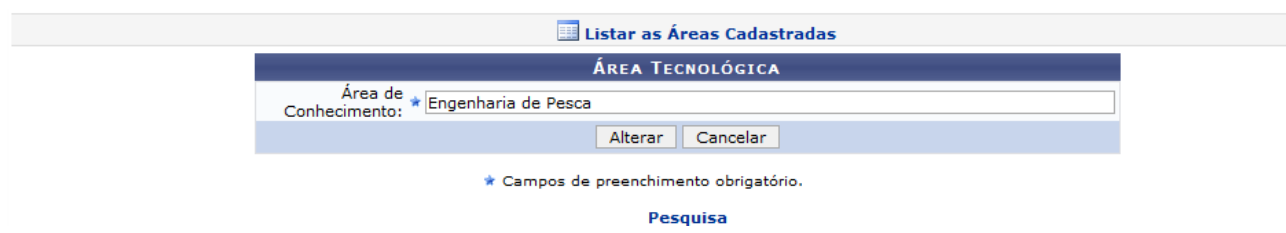

Para retornar ao menu principal do módulo Pesquisa, clique no link Pesquisa[.](https://docs.info.ufrn.br/lib/exe/detail.php?id=suporte%3Amanuais%3Asigaa%3Apesquisa%3Acadastros%3Aarea_tecnologica%3Aareas_de_conhecimento%3Alistar_alterar&media=suporte:manuais:sigaa:pesquisa:cadastros:area_tecnologica:areas_de_conhecimento:icone_pesquisa.png)

O usuário deverá modificar a Área de Conhecimento a qual deseja alterar o cadastro. Ao informar as primeiras letras, selecione-a na lista de resultados que será gerada a partir da inserção das primeiras letras.

Ao clicar no ícone  $\blacksquare$  Listar as Áreas Cadastradas, será possível visualizar todas as áreas de

conhecimento cadastradas na Lista das Áreas de Conhecimento Tecnológicas, como já apresentada anteriormente.

Caso desista da operação, clique em *Cancelar* e confirme na caixa de diálogo que será gerada posteriormente.

Exemplificaremos ao informar a Área de Conhecimento Engenharia de Pesca.

Para modificar, clique em *Alterar* e a seguinte mensagem de sucesso será exibida confirmando a ação.

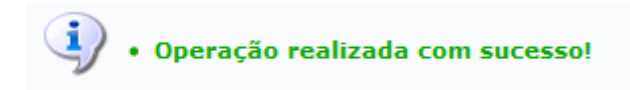

O sistema também possibilitará que o usuário remova uma área de conhecimento cadastrada no sistema,ao clicar em  $\overline{u}$ . Deste modo, será exibida uma caixa de diálogo sobre a confirmação de remoção do registro.

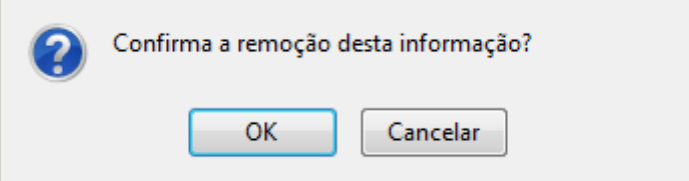

Clique em *OK*, para confirmar a remoção da área e a seguinte mensagem de sucesso será exibida confirmando o procedimento realizado.

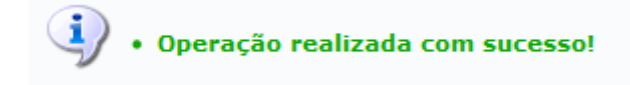

## **Bom Trabalho!**

## **Manuais Relacionados**

[Cadastrar Área de Conhecimento](https://docs.info.ufrn.br/doku.php?id=suporte:manuais:sigaa:pesquisa:cadastros:area_tecnologica:areas_de_conhecimento:cadastrar)

[<< Voltar - Manuais do SIGAA](https://docs.info.ufrn.br/doku.php?id=suporte:manuais:sigaa:pesquisa:lista)

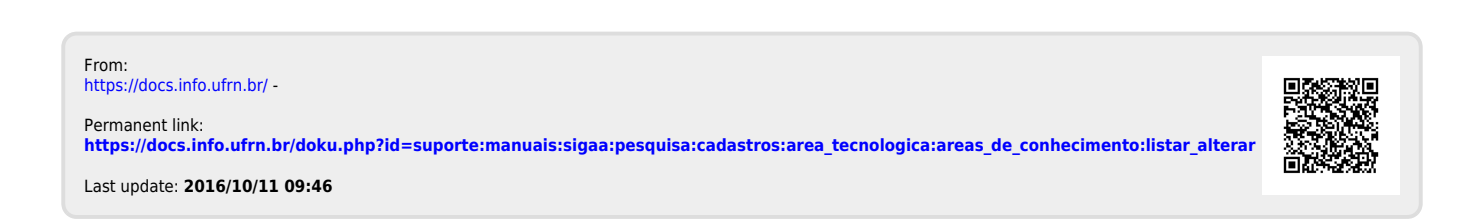